Download **[Windows Repair all in One](http://www.tweaking.com/content/page/windows_repair_all_in_one.html)**.

Even naar onder scrollen en klikken op - Direct Download

**DOWNLOAD** 

Dubbelklik na het downloaden op het bestand **tweaking.com\_windows\_repair\_aio\_setup.exe** om de installatie te starten

*Gebruikers van Vista en later:* rechtsklik -> uitvoeren als Administrator.

Na de installatie kan je aangeven om het programma te starten.

Als het venster van Windows repair geopend is ga je naar **step5: Backup**.

Daar klik je bij **System Restore** op **Create**.

Bij **Registery Backup** klik je vervolgens op **Backup**.

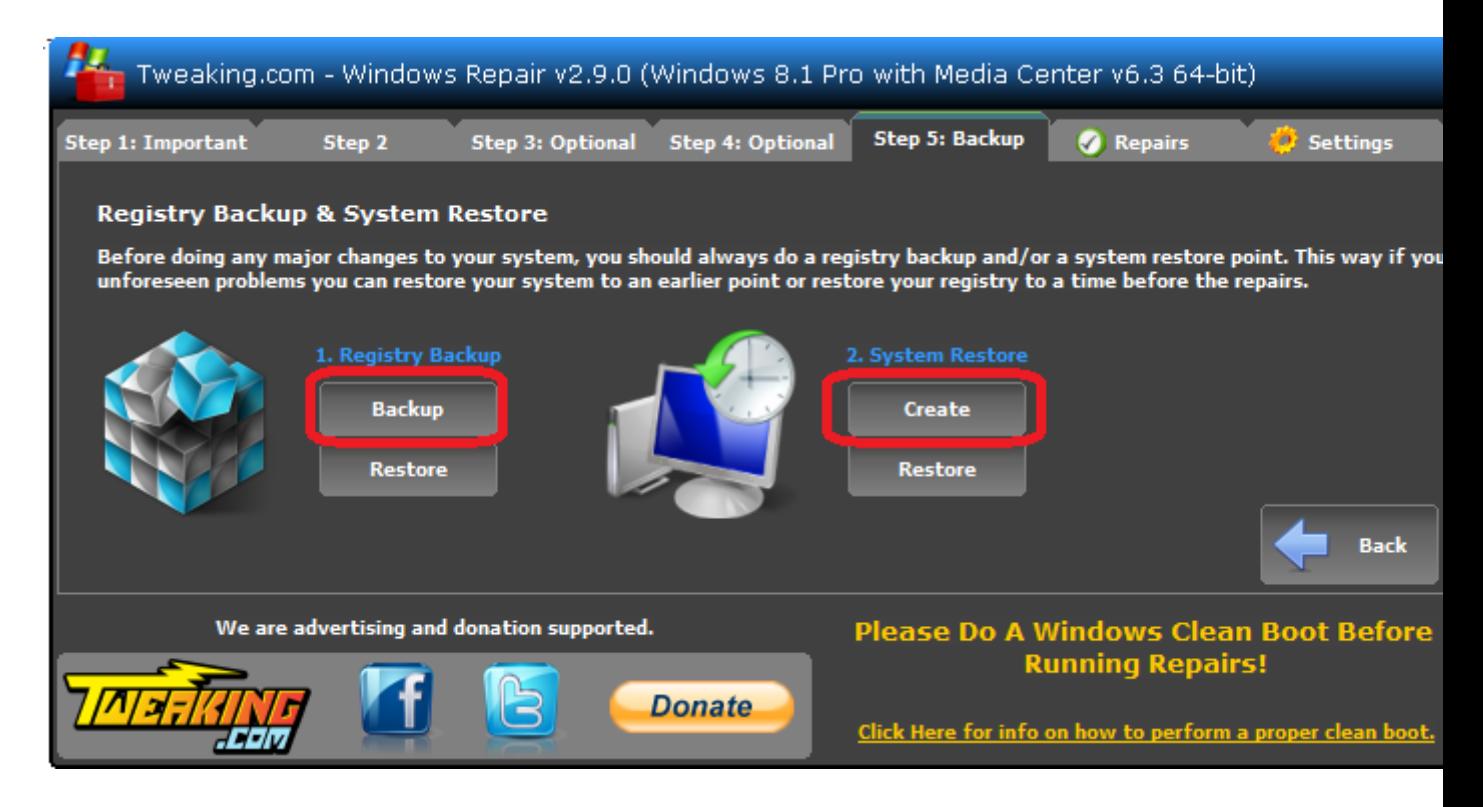

Bij het klikken op **Backup** zie je de vooruitgang.

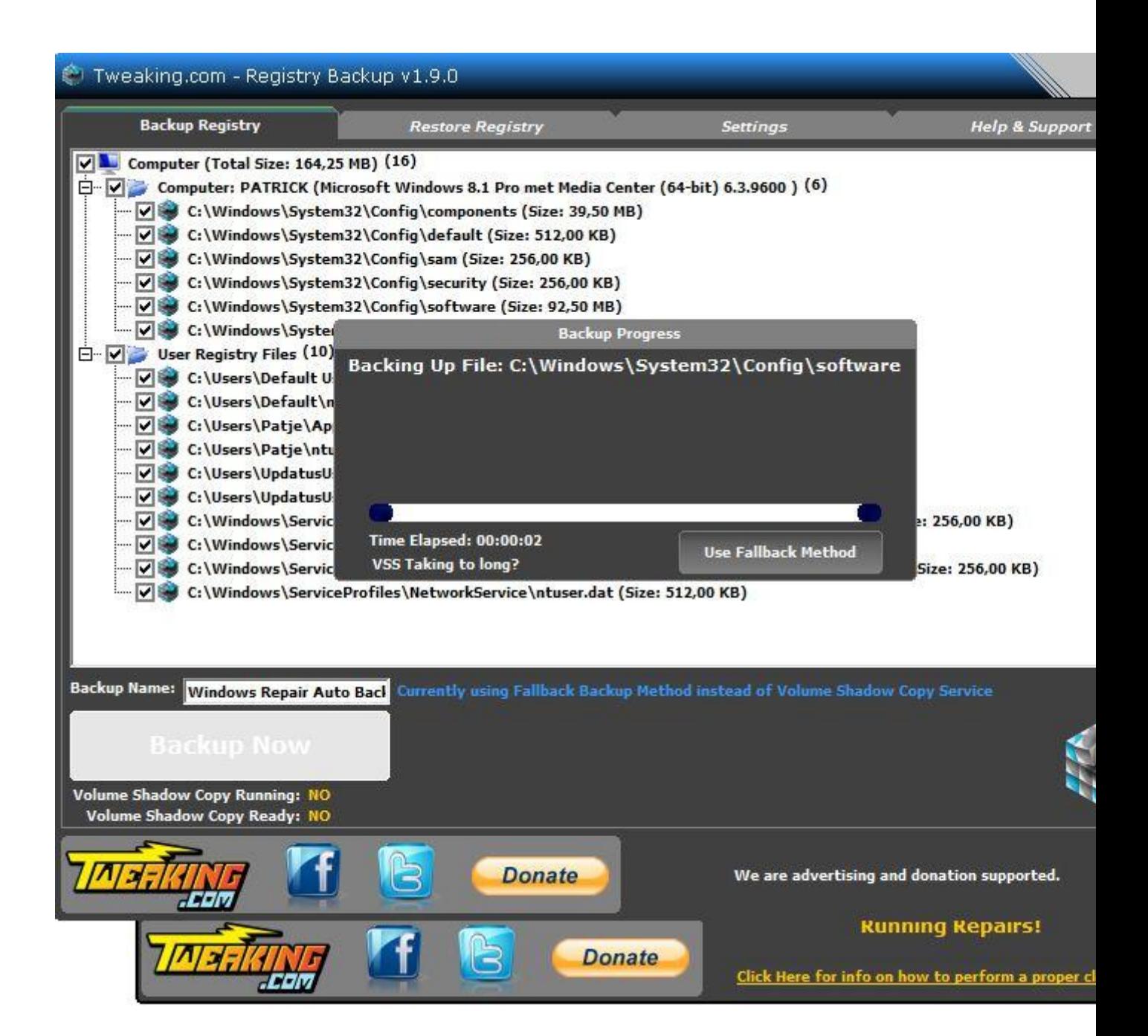

Erna klik je op **Next**.

In het venster dat je dan ziet klik je **open repairs**.

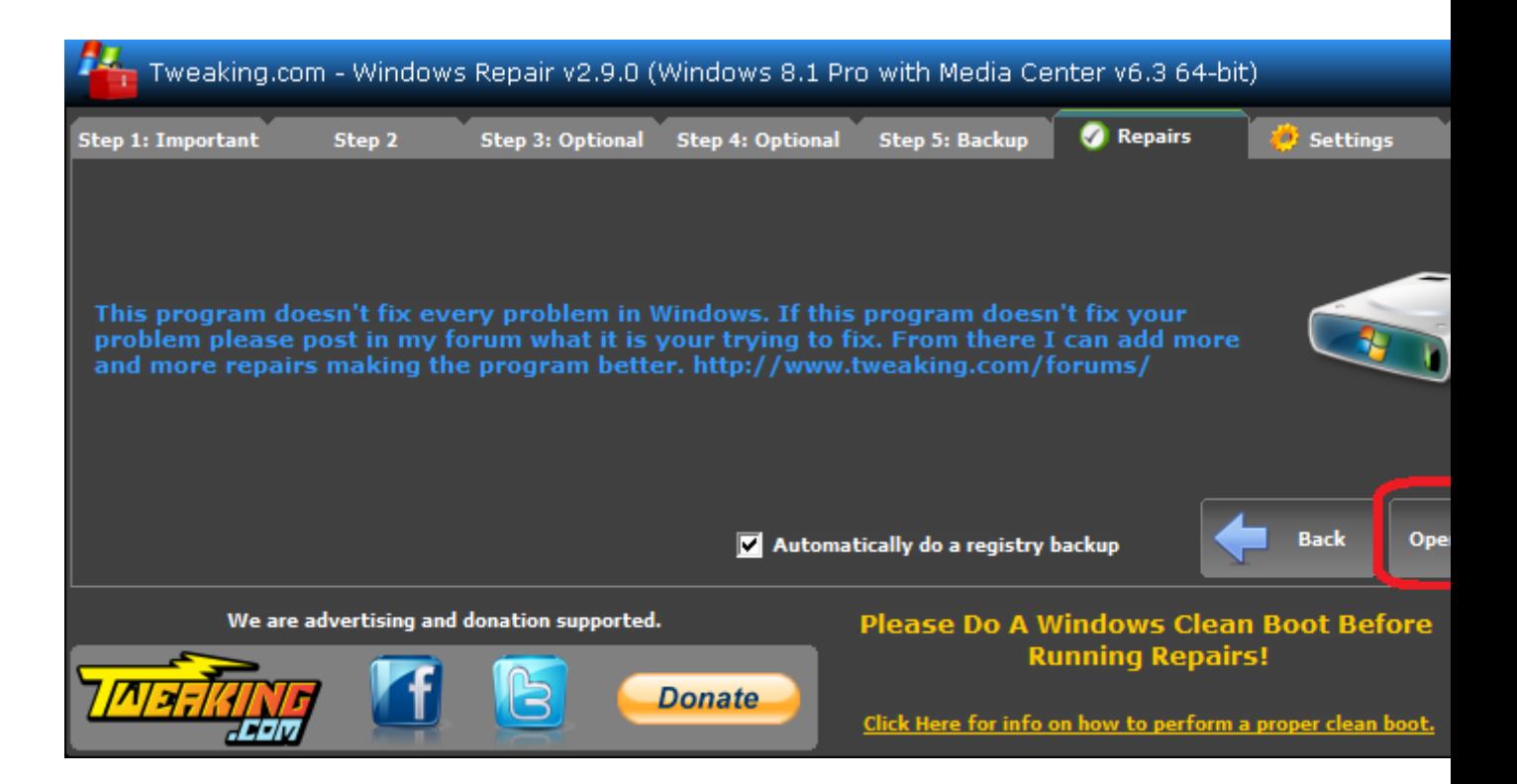

Zet de vinkies zoals in de afbeelding.

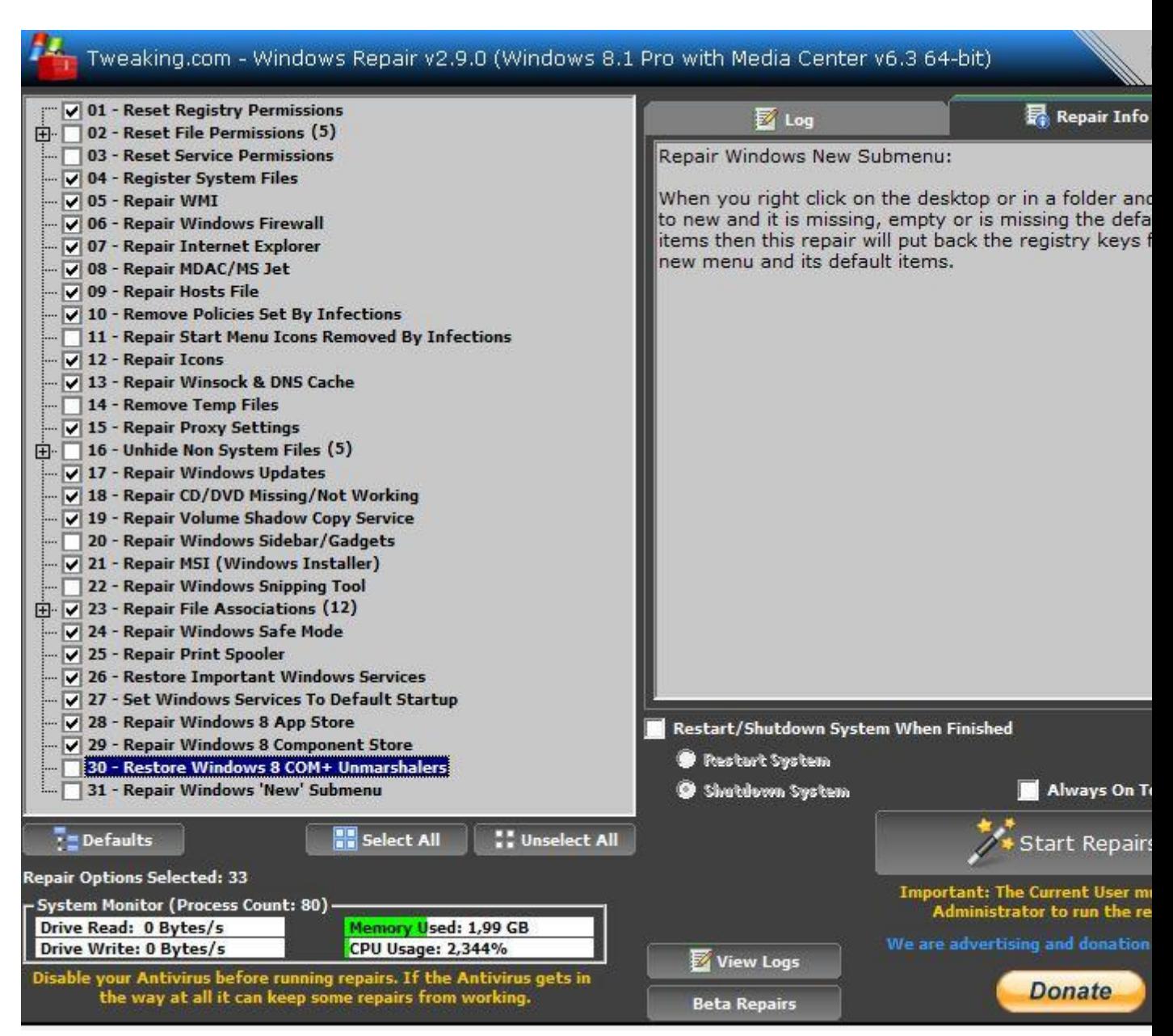

Zet ook een vinkje aan de rechterkant bij **Restart/Shutdown system when finished** en selecteer

vervolgens **Restart System.**

Schakel je antivirusprogramma uit **(zie [Antivirus \(tijdelijk\) uitschakelen\)](http://www.pc-helpforum.be/f163/antivirus-tijdelijk-uitschakelen-65332/)** en klik op **Start Repairs.**

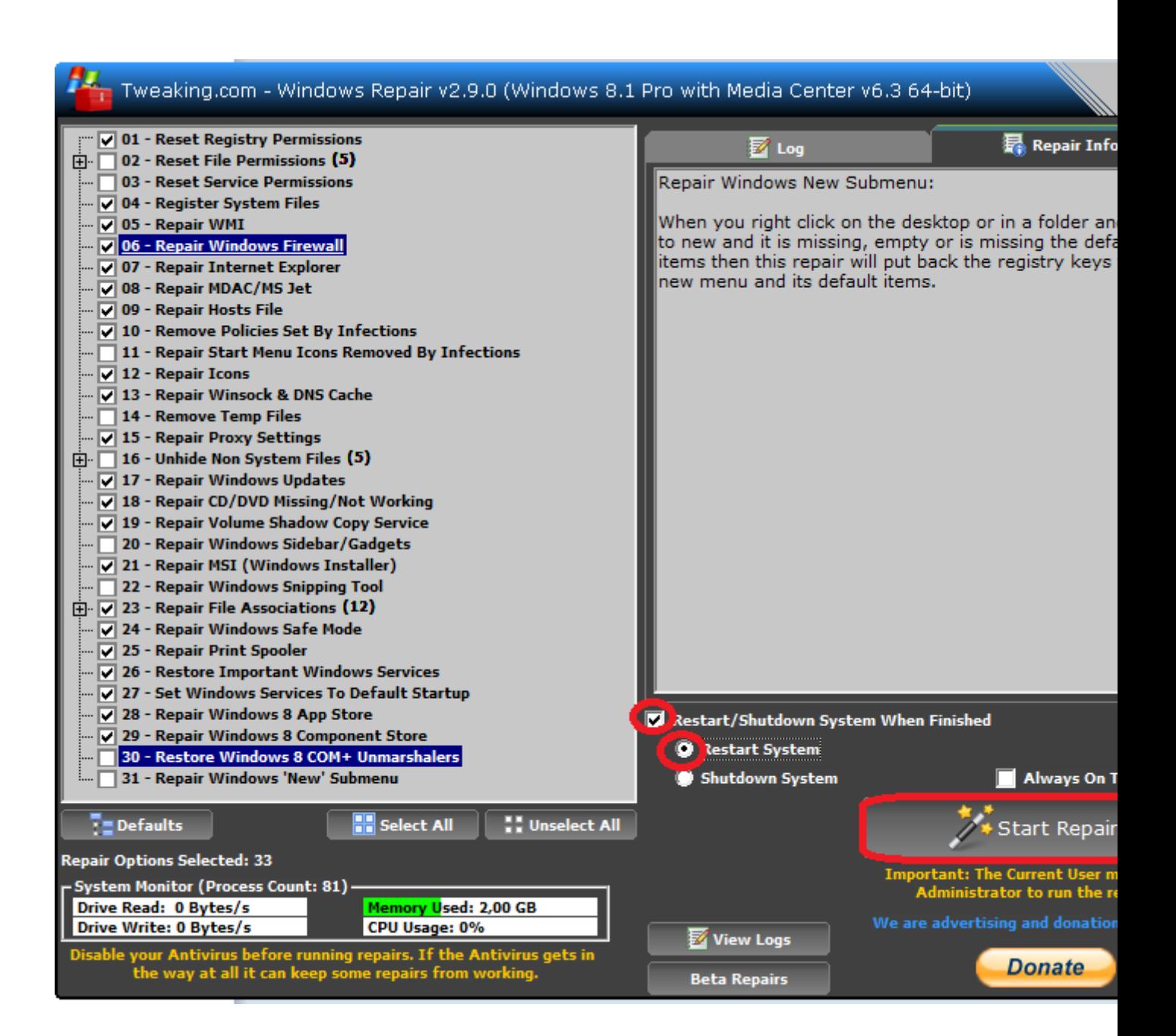